## **Thư viện tài liệu học tập, tham khảo online lớn nhất**

Mời các em học sinh và quý thầy cô tham khảo ngay hướng dẫn giải sách bài tập Tin học lớp 7 Bài 6: Định dạng trang tính (Quyển 2) đầy đủ và rõ ràng dưới đây.

## **Bài 1 (trang 37 SBT Tin học 7 Bài 6)**

Các tính năng định dạng trang tính bao gồm :

- (A) Thay đổi phông chữ, cỡ chữ , kiểu chữ và màu chữ;
- (B) Căn lề nội dung trong khuôn khổ các ô tính ;
- (C) Tăng giảm độ rộng của một số cột trong trang tính;
- (D) Tô màu nền và tạo đường biên cho các ô tính;

Hãy chỉ ra phương án sai.

### **Lời giải:**

Đáp án: C

### **Bài 2 (trang 37 SBT Tin học 7 Bài 6)**

Các hình sau đây tương ứng là dải lệnh Home của Word và Excel.

Dải lệnh Home của Word:

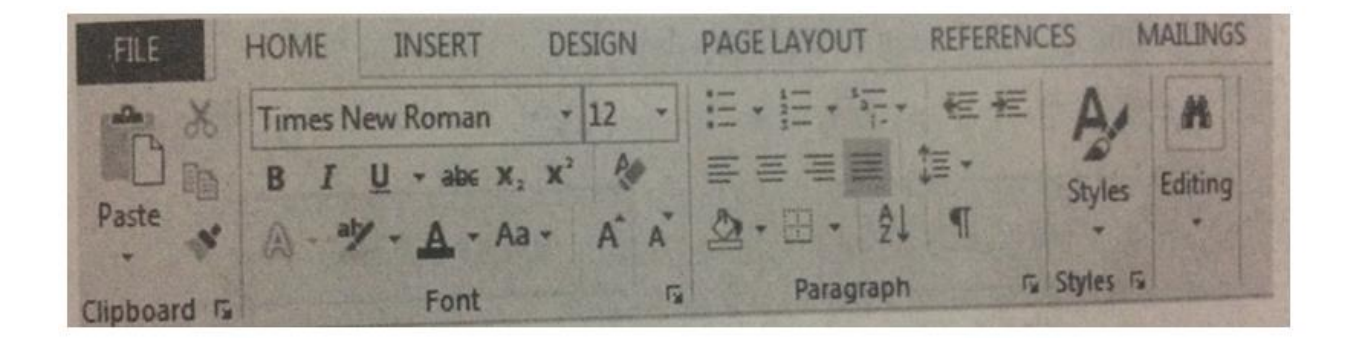

Dải lệnh Home của Excel:

## **Thư viện tài liệu học tập, tham khảo online lớn nhất**

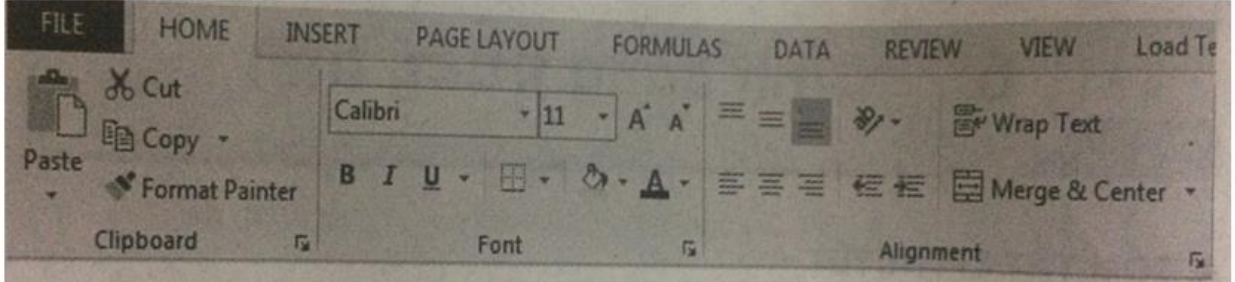

Hãy quan sát và liệt kê các tính năng giống nhau và một vài tính năng khác nhau của chúng

## **Lời giải:**

Các tính năng giống nhau. Thay đổi phông chữ, cỡ chữ, kiểu chữ, màu chữ, căn lề , tô màu nền và tạo đường biên.

Một bài tính năng khác nhau :Thiết đặt khoảng cách giữa dòng văn bản trong đoạn văn, định dạng danh sách liệt kê ( Word có, Excel không ), Các chức năng định dạng kiểu số ( Excel có, Word không).

### **Bài 3 (trang 38 SBT Tin học 7 Bài 6)**

Hãy điền tác dụng của một số lệnh trên dải lệnh Home của Excel (hình 1.31)

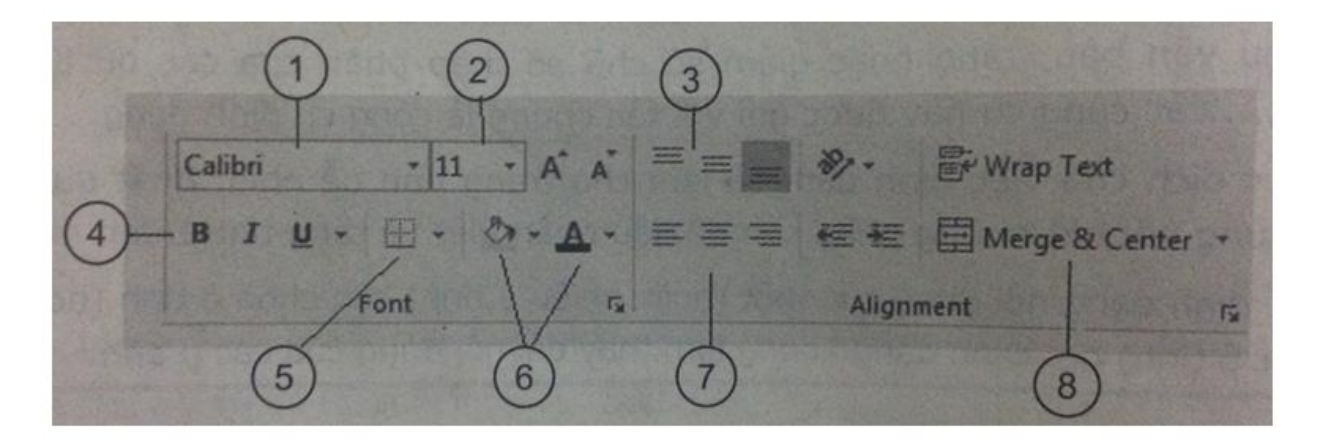

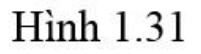

**Lời giải:**

Ý nghĩa của các lệnh trên dải lệnh Home được cho trong hình 1.65:

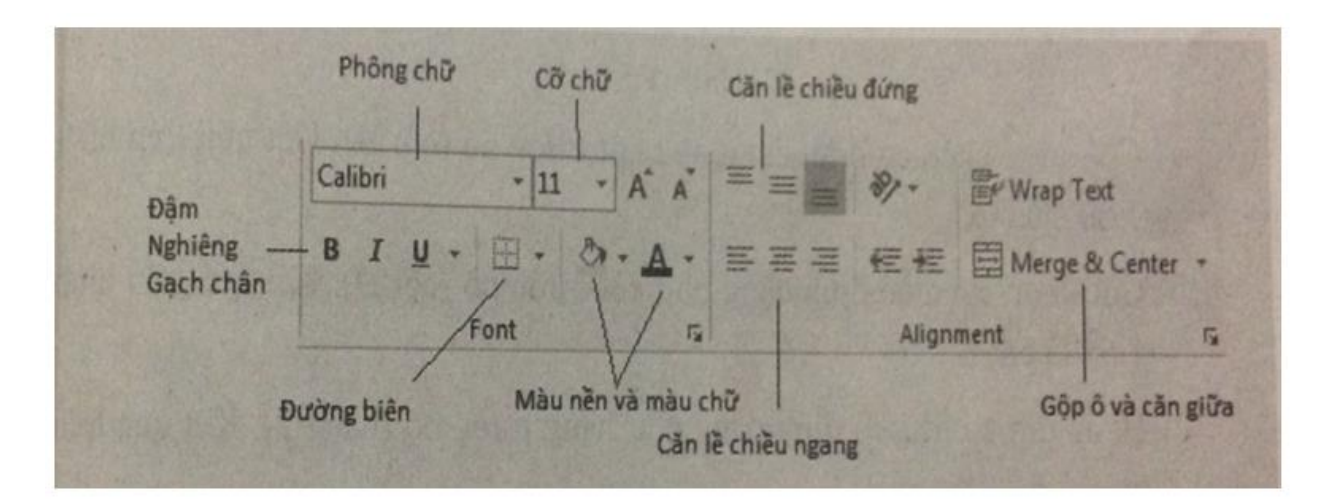

## Hình 1.65

## **Bài 4 (trang 38 SBT Tin học 7 Bài 6)**

Hãy chọn câu trả lời đúng trong các câu sau:

(A) Để định dạng nội dung của một ( hoặc nhiều)ô tính em cần chọn ô tính (hoặc các ô tính ) đó.Sau khi định dạng lại, giá trị dữ liệu trong các ô tính sẽ được thay đổi tương ứng với kiểu định dạng;

(B) Trên một bảng tính , ngầm định dữ liệu kiểu số được căn lề phải, còn kiểu kí tự được căn lề trái ;

(C) Trong Excel, ta chỉ dịnh dạng được phông chữ, kiểu chữ và cỡ chữ , căn lề và đặt màu chữ, đặt màu nền , ngoài ra không có chức năng nào khác;

(D) Tạo đường biên cho ác ô tính không phải là chức năng trong định dạng trang tính.

## **Lời giải:**

Đáp án: B

### **Bài 5 (trang 38 SBT Tin học 7 Bài 6)**

## **Thư viện tài liệu học tập, tham khảo online lớn nhất**

Hãy cho biết hình 1.32b nhận được từ hình 1.32a bằng cách chọn các ô tính rồi dùng lệnh nào trong các lệnh sau đây:

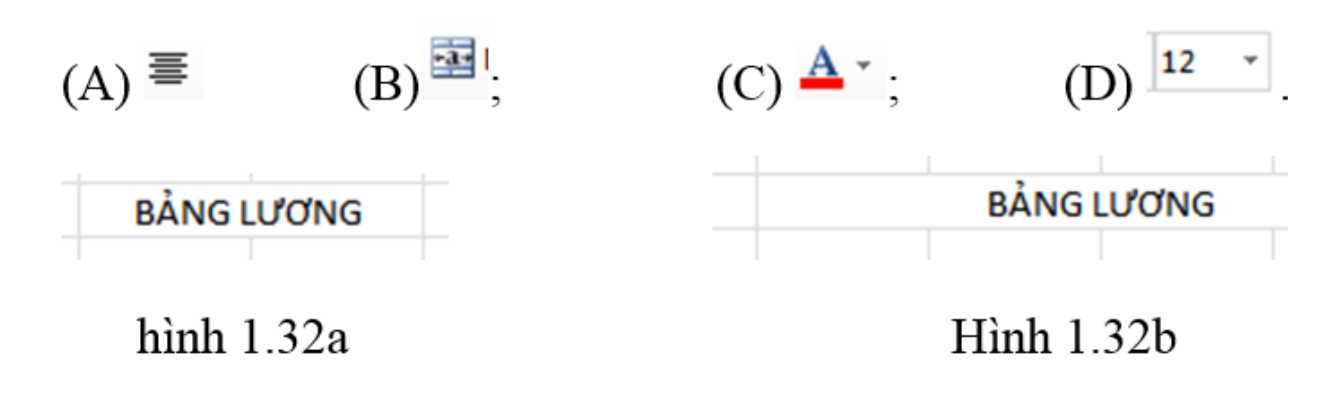

**Lời giải:**

Đáp án: B

#### **Bài 6 (trang 39 SBT Tin học 7 Bài 6)**

**AILIEU.COM** 

Giả sử một ô tính có từ "Số điểm" ở dạng chữ thường . Muốn trình bày từ đó ở dạng chữ in đậm . Mai chọn lệnh B . Tuy nhiên, kết quả vẫn là chữ thường như cũ. Em hãy nêu một vài lí do có thể.

#### **Lời giải:**

Có thể mai chưa chọn ô có từ "Số điểm" cần định dạng chữ đậm trước khi nháy chuột chọn lệnh B hoặc đã nháy chuột hai lần vào lệnh B

#### **Bài 7 (trang 39 SBT Tin học 7 Bài 6)**

Giả sử trong ô A1 của trang tính có dữ liệu số 1.59, còn trong ô B1 có dữ liệu số 2.62. Ô D1 có công thức =A1+B1 và hiển thị kết quả đúng 4.21 (hình 1.33a). Bạn Lan sử dụng lệnh Decrease Decimal để bỏ hết chữ số phần thập phân ong hai ô A1 và B1 , chỉ lấy phần nguyên và kết quả hiển thị trong ô A1 là 2, trong ô B1 là 3.

## **Thư viện tài liệu học tập, tham khảo online lớn nhất**

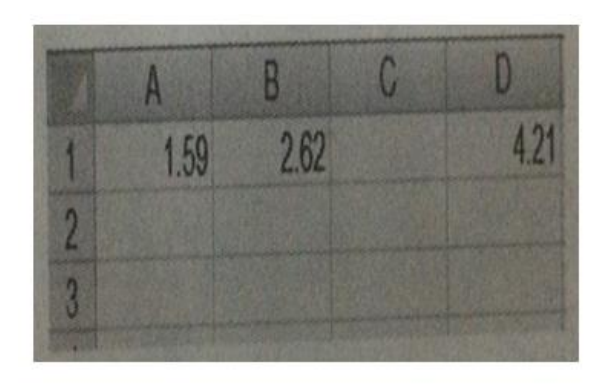

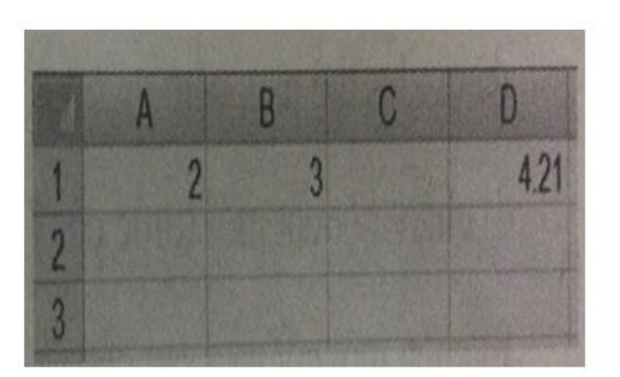

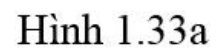

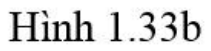

Lan rất ngạc nhiên vì kết quả tính tổng hai số trong ô D1 (hình 1.33b) vẫn không được cập nhật (bằng 5). Em hãy giải thích để bạn Lan hiểu.

## **Lời giải:**

Vì theo tác của Lan chỉ thay đổi định dạng số mà không thay đổi giá trị của các ô đó nên ô kết quả có giá trị không đổi.

## **Bài 8 (trang 39 SBT Tin học 7 Bài 6)**

Chọn một ô tính có dữ liệu đã được định dạng rồi ấn phím Delete , khi đó :

- (A) cả dữ liệu và định dạng trong ô tính đó bị xoa ;
- (B) chỉ có dữ liệu trong ô đó bị xóa;
- (C) chỉ xóa được định dạng của ô đó;
- (D) có thể xóa được cả đường biên và màu nền của ô tính đó (nếu có)

## **Lời giải:**

Đáp án: B

**Bài 9 (trang 39 SBT Tin học 7 Bài 6)**

## **Thư viện tài liệu học tập, tham khảo online lớn nhất**

Trang tính dưới đây ghi số liệu chi tiêu của gia đình trong ha tháng đầu năm.

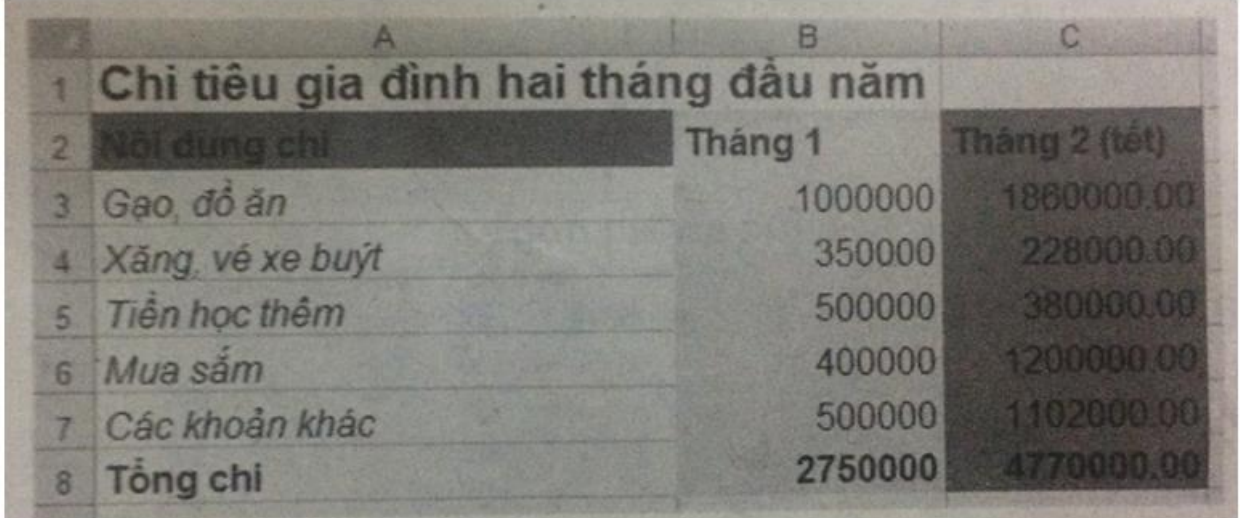

## **Hình 1.34**

Để phân biệt, các ô tính trong cột B được định dạng với nền màu da cam , còn các ô tính trong cột C nền màu xanh nhạt. Ngoài ra , dữ liệu số trong cột B được định dạng là số nguyên, trong cột C là số với hai chữ số thập phân.

Nội dung và định dạng của ô được sao chép ( ô đich ) sẽ thay đổi như thế nào trong mỗi trường hợp sau đây?

a) Sao chép nội dung ô B2 vào ô C2;

**AILIEU.COM** 

b) Sao chép dữ liệu số trong ô C3 vào ô B3;

c) Thay vì thực hiện thao tác sao chép , nếu thực hiện thao tác di chuyển thì kết quả sẽ như thế nào ? Hãy nêu nhận xét của em?

#### **Lời giải:**

- a) Nội dung và định dạng ô C2 giống hệt ô B2;
- b) Nội dung và định dạng ô B3 giống hệt ô C3;

## **Thư viện tài liệu học tập, tham khảo online lớn nhất**

c) Thao tác sao chép và di chuyển nội dung của một (hoặc nhiều ) ô tính sẽ sao chép hoặc di chuyển cả giá trị dữ liệu lẫn định dạng trong (các) ô nguồn sang ô đích.

## **Bài 10 (trang 40 SBT Tin học 7 Bài 6)**

Với trang tính như trong bài 6.9 , các cột và hàng được chèn thêm sẽ có định dạng như thế nào ?

a) chèn thêm cột mới trước cột Tháng 2;

b) chèn thêm cột mới sau cột Tháng 2;

c) chèn một hàng mới bên dưới hàng Nội dung chi;

d) chèn một hàng mới bên dưới hàng Các khoản khác;

### **Lời giải:**

Kết quả như hình 1.66:

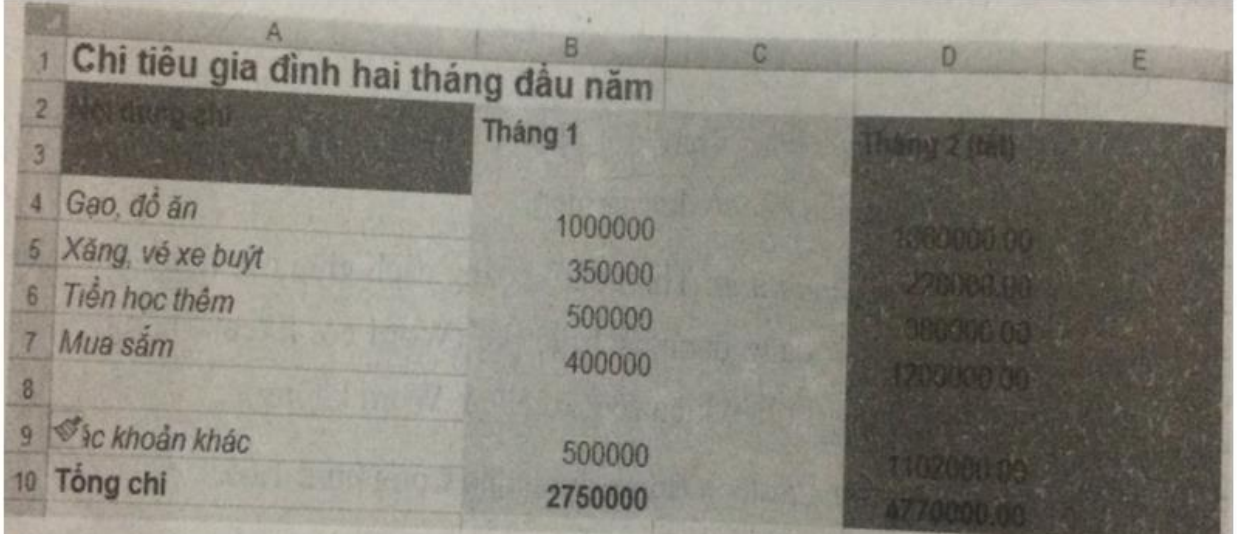

## Hình 1.66

a) Cột được chèn có định dạng như cột trước nó (cột B) . Kết quả trên hình 1.66 là cột C;

b) Cột được chèn có dạng như cột trước nó( cột D) . Kết quả trên hình 1.66 là cột E;

c) Hàng được chèn có dạng như hàng trước nó( hàng 2) . Kết quả trên hình 1.66 là hàng 3;

d) Hàng được chèn có dạng như hàng trước nó( hàng 7) . Kết quả trên hình 1.66 là hàng 8;

Tóm lại, các hàng (hoặc các cột ) được chèn thêm sẽ có định dạng như định dạng của hàng (cột) trước nó.

### **Bài 11 (trang 40 SBT Tin học 7 Bài 6)**

Lập trang tính với các dữ liệu như hình 1.35.

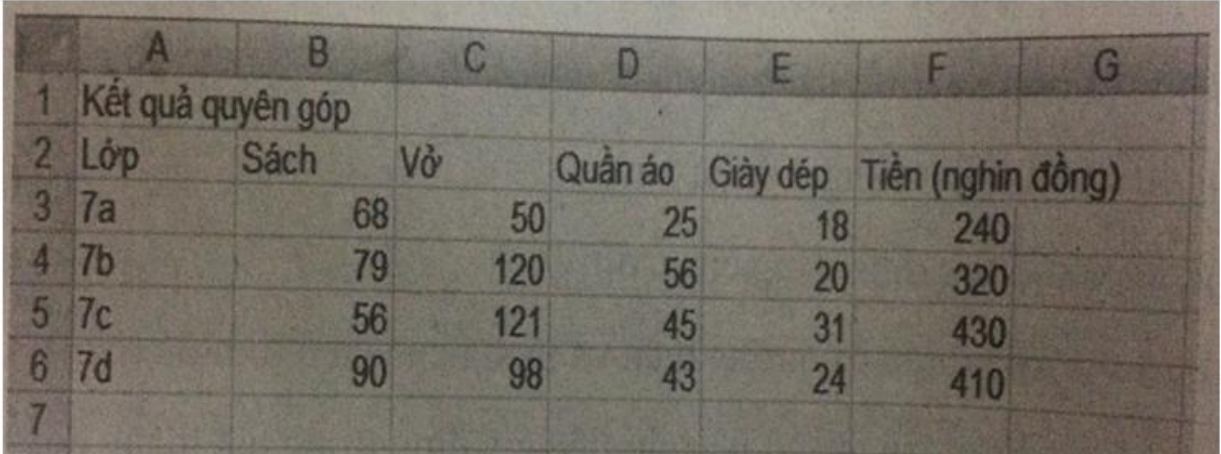

## Hình 1.35

Thực hiện các định dạng thích hợp để có kết quả như hình 1.36.

## **Thư viện tài liệu học tập, tham khảo online lớn nhất**

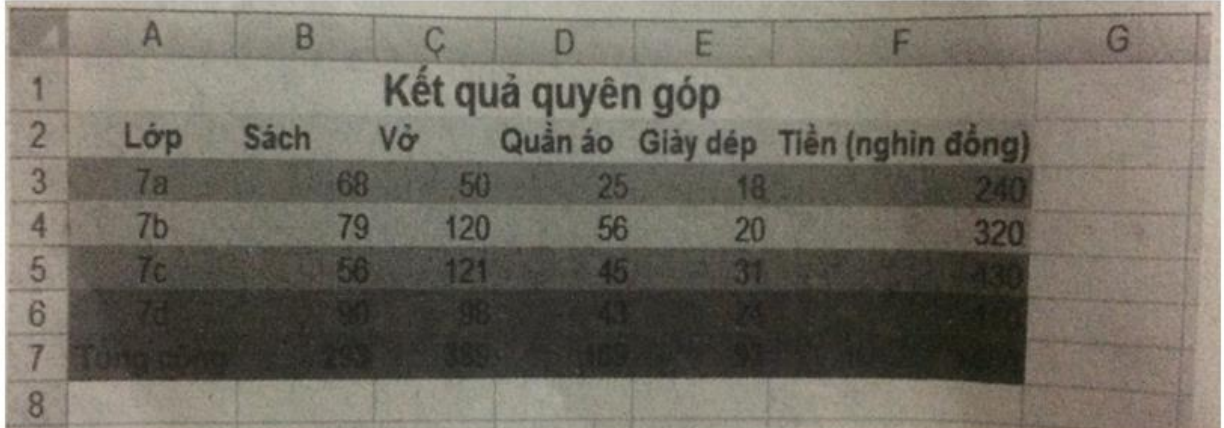

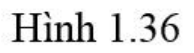

### **Lời giải:**

1) Nhập dữ liệu vào các cột A đến F của trang tính. Lưu ý nhập tiêu đề của danh sách (" Kết quả quyên góp") vào ô A1 để dễ căn giữa trong các bước sau.

2) Định dạng phông chữ cho tiêu đề : Chọn ô A1, sau đó chọn

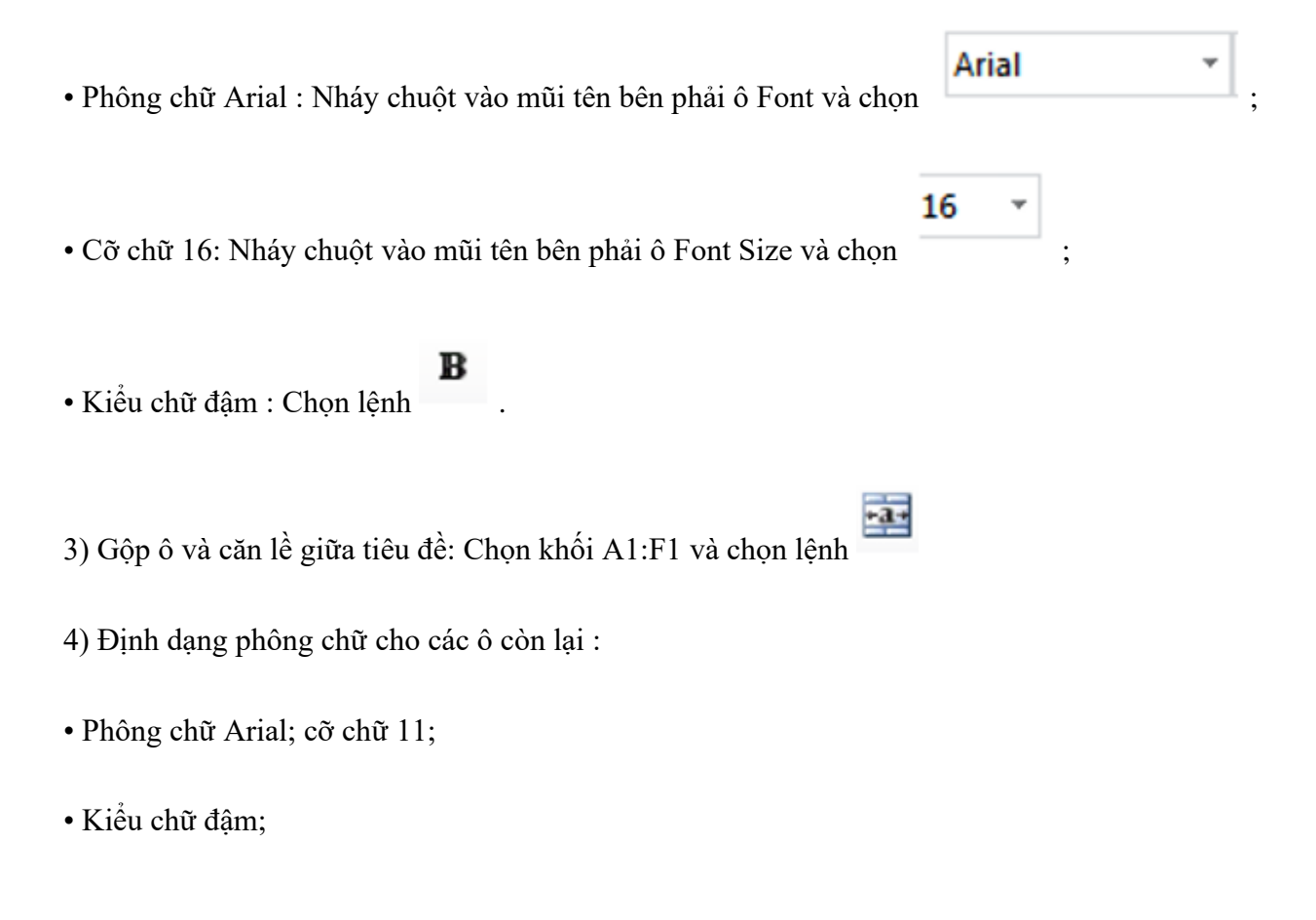

## **Thư viện tài liệu học tập, tham khảo online lớn nhất**

• Màu chữ: Nháy chuột vào ô mũi tên bên phải ô Font Color và chọn màu nâu sẫm (Hình 1.67)

**AILIEU.COM** 

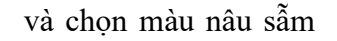

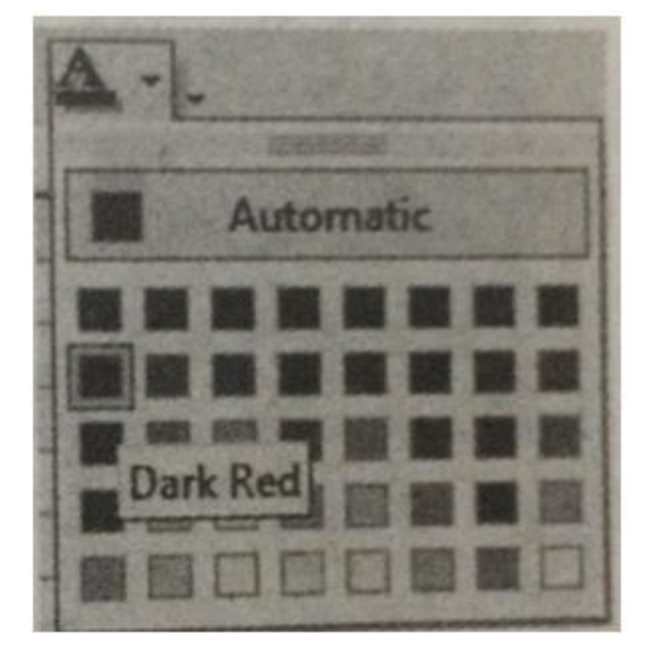

Hình 1.67

Màu nền (các ô hàng 2) : Chọn khối A2:F2, sau đó nháy chuột vào mũi tên bên phải ô Fill

Color  $\sum$  và chọn màu vàng ( hình 1.68).

## **Thư viện tài liệu học tập, tham khảo online lớn nhất**

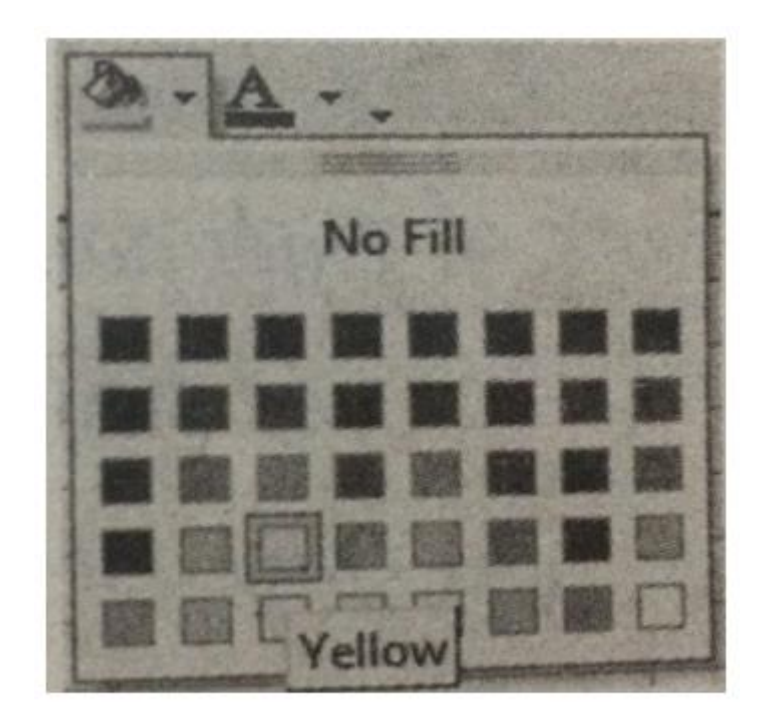

## **Hinh 1.68**

5) Định dạng phông chữ cho các ô còn lại :

• Chọn khối A3:F7 và chọn phông chữ Arial , cỡ chữ 11;

• Chọn khối A7:F7 và chọn kiểu chữ đậm.

6) Định dạng màu nền cho các hàng 3-7: Thực hện thao tác định dạng màu nền tương tự như bước 4 để đặt màu nền khac nhau cho các khối A3:F3, A4:F4, …, A7:F7.

7) Căn chỉnh độ rộng cột để vừa với nội dung của các ô trong mỗi cột .

Kết quả cuối cùng tương tự như hình 1.36.

### **Bài 12 (trang 40 SBT Tin học 7 Bài 6)**

Trình bày bảng tính chi tieu gia dinh đã lưu (bài 4.22) bằng các công cụ định dạng em đã biết , sau đó lưu bảng tính.

#### **Lời giải:**

**Website:<https://tailieu.com/> | Email: info@tailieu.com |<https://www.facebook.com/KhoDeThiTaiLieuCom>**

## **Thư viện tài liệu học tập, tham khảo online lớn nhất**

Hướng dẫn : Trang tính Chi tiêu gia đình trong tệp chi tieu gia dinh có thể được trình bày như hình 1.69

Các bước thực hiện :

1) Gặp ô và căn giữa : Chọn khối A11:H1, chọn lệnh

- 2) Thiết đặt phông chữ , cỡ chữ :
- Tiêu đề "Chi tiêu gia đình hai quý đầu năm" là phông chữ Arial, cỡ 14.

• Nội dung còn lại để phông chữ Arial, cỡ 12.

3) Căn chỉnh độ rộng cột và độ cao hàng : Dùng chuột để điều chỉnh độ rộng các cột sao cho đủ hiển thị văn bản trong ô một cách thích hợp.

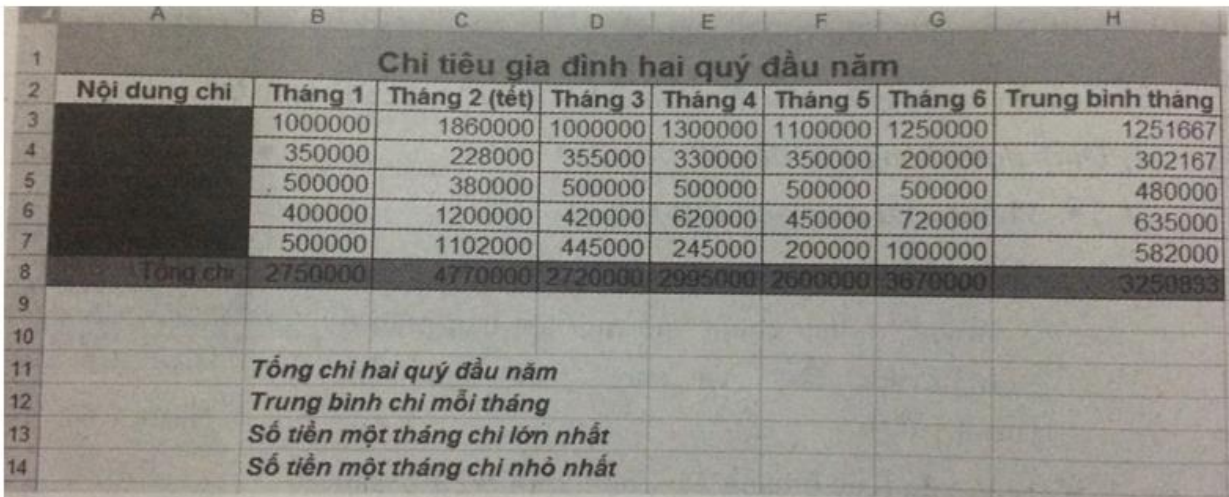

## Hình 1.69

4) Thiết đặt đường biên cho các ô : Chọn khối A2:H8, nháy chuột vào mũi tên bên phải lệnh Borders và chon All Borders.

5) Thiết đặt màu nền cho các khối A3:A7, A8:H8.

### **Bài 13 (trang 41 SBT Tin học 7 Bài 6)**

**Website:<https://tailieu.com/> | Email: info@tailieu.com |<https://www.facebook.com/KhoDeThiTaiLieuCom>**

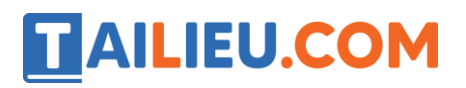

Trình bày bảng tính Thanh\_tich\_Khoi\_7(bài 5.19) bằng các công cụ định dạng mà em đã biết

#### **Lời giải:**

Bảng thành tích học tập khối 7 (bài 5.19) trong tệp Thanh\_tich\_Khoi\_7 có thể được trình bày như sau:

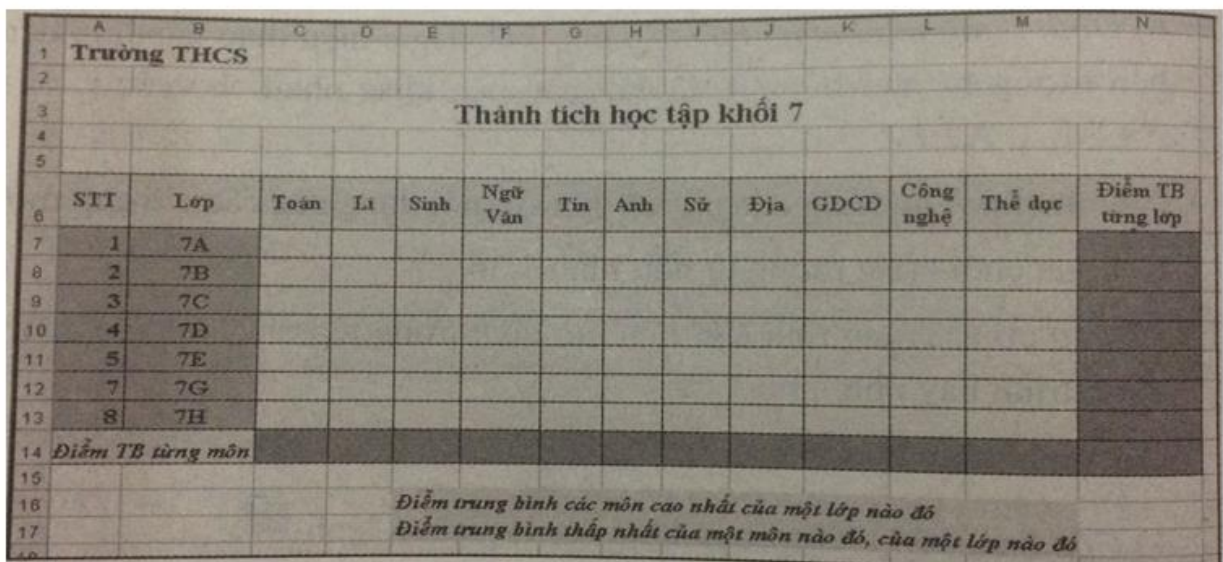

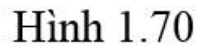

Các bước thực hiện:

- 1) Gộp ô và căn giữa : Chọn khối A3:N3, chọn lệnh
- 2) Thiết đặt phông chữ, cỡ chữ:
- Tiêu đề "THCS" và "Thành tích học tập khối 7" : phông chữ Time New Roman, cỡ chữ 18.
- Hai cột STT và Lớp : phông chữ Time New Roman, cỡ 14.
- Các nội dung còn lại phông chữ Time New Roman, cỡ 13.

 $\mathbf{B}$ ,  $I$ 

Quy định kiểu chữ đậm và nghiêng, dùng các lệnh:

3) Căn chỉnh độ rộng cột và độ cao hàng :Dùng chuột điều chỉnh độ rộng các cột, độ cao hàng 6.

4) Thiết đặt đường biên cho các ô : chọn khối A6:N14 , chọn lệnh Borders→ All Borders.

5) Thiết đặt màu nền : Chọn khối A6:B13, chọn lệnh Fill Color. Làm tương tự để thiết đặt màu nền đối với các khối còn lại.

### **Bài 14 (trang 41 SBT Tin học 7 Bài 6)**

Trong một ô tính có dữ liệu kiểu kí tự. Có thể dịnh dạng một phần dữ liệu kiểu kí tự trong ô với các định dạng chữ khác nhau với phần định dạng chữ của phần còn lại hay không ( hình 1.37)? Đối với dữ liệu kiểu số thì sao?

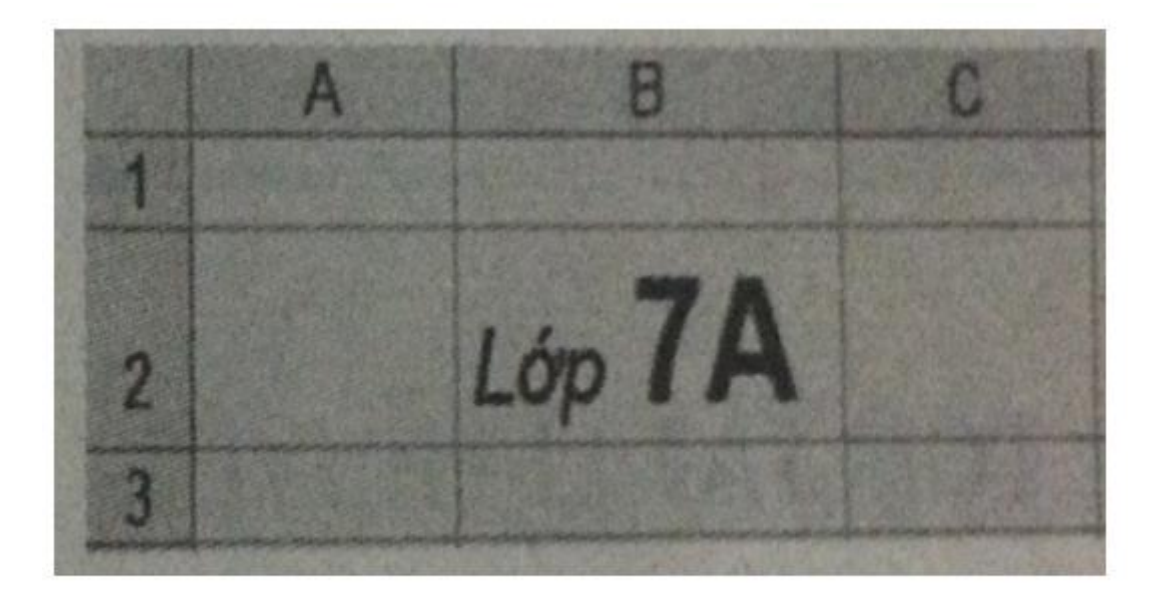

**Hình 1.37** 

### **Lời giải:**

Được, có thể định dạng một phần dữ liệu kiểu kí tự trong ô với cac định dạng chữ khác với định dạng của phần còn lại. Em chỉ cần nháy đúp chuột vào ô có dữ liệu ,kéo thả chuột để chọn phần

## **Thư viện tài liệu học tập, tham khảo online lớn nhất**

dữ liệu cần định dạng và thực hiện các thao tác định dạng phông chữ đã biết 9 phông chữ, cỡ chữ, kiểu chữ, màu chữ) . Thao tác định dạng này không thực hiện được với dữ liệu kiểu số.

## **Bài 15 (trang 41 SBT Tin học 7 Bài 6)**

Để sao chép định dạng từ một ô tính cho trước ta thực hiện các bước sau:

Bước 1: Chọn ô tính có các định dạng cần sao chép , rồi chọn lệnh Format Painter trong nhóm Clipboard trên dải lệnh Home.

Bước 2 : Nháy chuột ( hoặc kéo thả )trên ô( khối) cần định dạng.

a) Hãy lập bảng tính với các dữ liệu như hình 1.38

b) Sử dụng lệnh để sao chép định dạng cho dữ liệu của " Cà phê đá" và "Cà phê nóng" giống như "Cà phê đen"

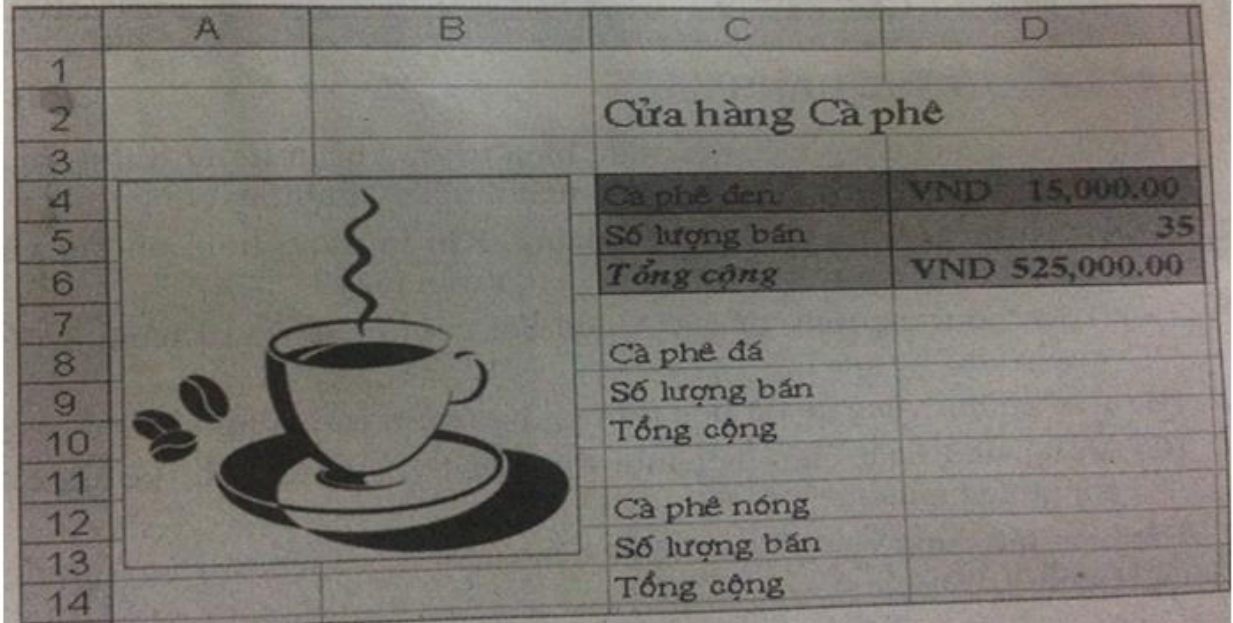

## **Hình 1.38**

**Lời giải:**

**Website:<https://tailieu.com/> | Email: info@tailieu.com |<https://www.facebook.com/KhoDeThiTaiLieuCom>**

Hướng dẫn : Thao tác sao chép định dạng dòng thứ nhất C4:D4 của "Cà phê đen" đến dòng thứ nhất của "Cà phê đá" như sau:

- Chọn khối C4:D4;

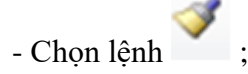

- Kéo thả chuột chọn khối C8:D8.

Làm tương tác đối với hai hàng dữ liệu về "Số lượng bán" và "Tổng cộng".